## **TWCAT Communication Driver**

Driver for TCP/IP Communication with TWINCAT PLC Using TwinCAT ADS Library

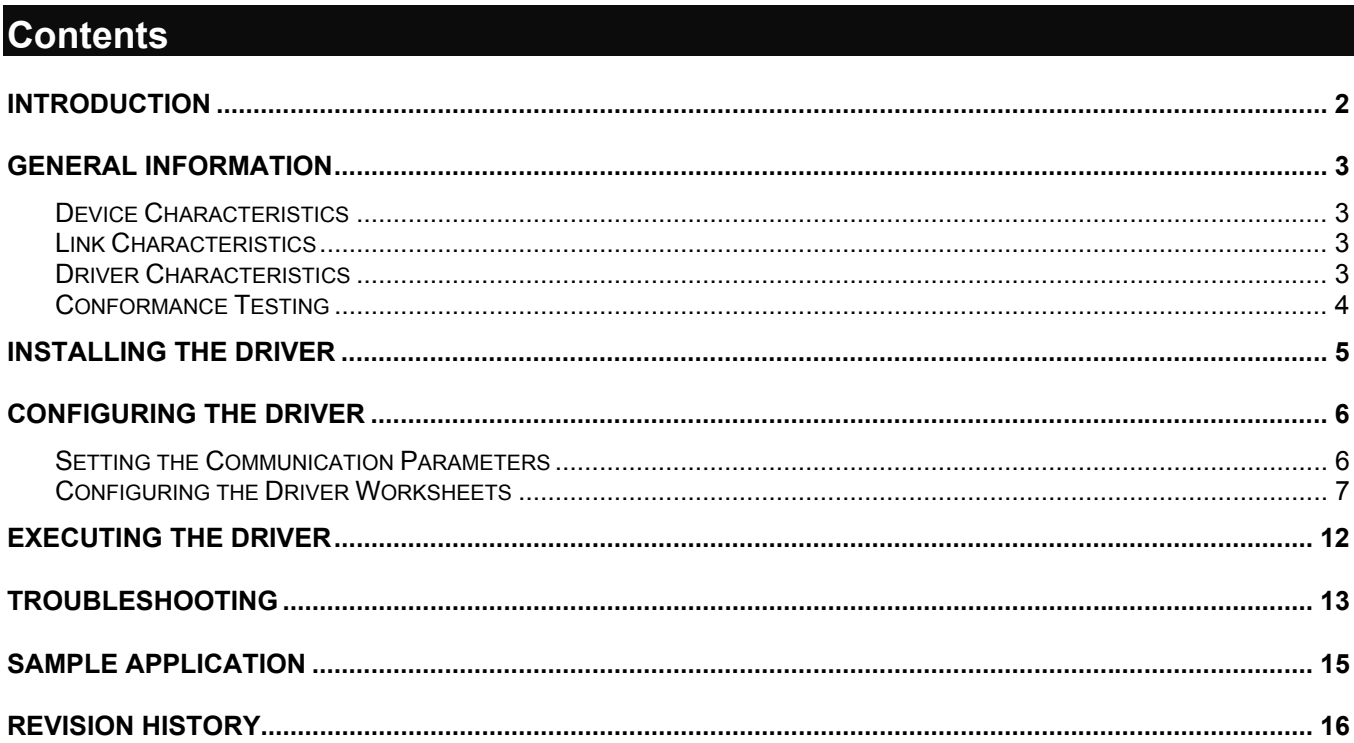

## **Introduction**

The TWCAT driver enables communication between the Studio system and TwinCAT PLC using the TwinCAT ADS Interface PLC over TCP/IP, according to the specifications discussed in this document.

This document was designed to help you install, configure and execute the TWCAT driver to enable communication with these devices. The information in this document is organized as follows:

- **Introduction**: Provides an overview of the TWCAT driver documentation.
- **General Information**: Provides information needed to identify all the required components (hardware and software) used to implement communication between Studio and the TWCAT driver.
- **Installing the Driver**: Explains how to install the TWCAT driver.
- **Configuring the Driver**: Explains how to configure the TWCAT driver.
- **Executing the Driver**: Explains how to execute the driver to verify that you installed and configured the driver correctly.
- **Troubleshooting**: Lists the most common error codes for this protocol and explains how to fix these errors.
- **Sample Application**: Explains how to use a sample application to test the TWCAT driver configuration.
- **Revision History**: Provides a log of all modifications made to the driver and the documentation.

### # **Notes:**

- This document assumes that you have read the "Development Environment" chapter in the Studio *Technical Reference Manual*.
- This document also assumes that you are familiar with the Windows NT/2000/XP environment. If you are unfamiliar with Windows NT/2000/XP, we suggest using the **Help** feature (available from the Windows desktop **Start** menu) as you work through this guide.

## **General Information**

This chapter explains how to identify all the hardware and software components used to implement communication between the Studio TWCAT driver and the TwinCAT PLC.

The information is organized into the following sections:

- Device Characteristics
- Link Characteristics
- Driver Characteristics

## *Device Characteristics*

To establish communication, you must use devices with the following specifications:

- **Manufacturer**: Beckhoff
- **Compatible Equipment**: Beckhoff TwinCAT Software
- **Programmer Software**: Beckhoff TwinCAT (System Manager and PLC Control)

## *Link Characteristics*

To establish communication, you must use links with the following specifications:

- **Device Communication Port**: TwinCAT TCP/IP Port
- **Physical Protocol**: Ethernet/TCP/IP
- **Logic Protocol**: Proprietary
- **Device Runtime Software**: TwinCAT Software
- **Third Party Library**: TwinCAT ADS Interface PLC Software (**tcAdsDll.dll** or **tcAdsDllCE.dll**)
- **Specific PC Board**: Any TCP/IP Adapter (Ethernet Board)

## *Driver Characteristics*

The TWCAT driver is composed of the following files:

- **TWCAT.INI**: Internal driver file. *You must not modify this file*.
- **TWCAT.MSG**: Internal driver file containing error messages for each error code. *You must not modify this file*.
- **TWCAT.PDF**: Document providing detailed information about the TWCAT driver.
- **TWCAT.DLL**: Compiled driver.

### # **Notes:**

- All of the preceding files are installed in the **/DRV** subdirectory of the Studio installation directory.
- You must use Adobe Acrobat® Reader™ (provided on the Studio installation CD-ROM) to view the **TWCAT.PDF** document.

You can use the TWCAT driver on the following operating systems:

- Windows 9x
- Windows 2000
- Windows NT
- Windows CE

For a list of the operating systems used for conformance testing, see "Conformance Testing" on page 4.

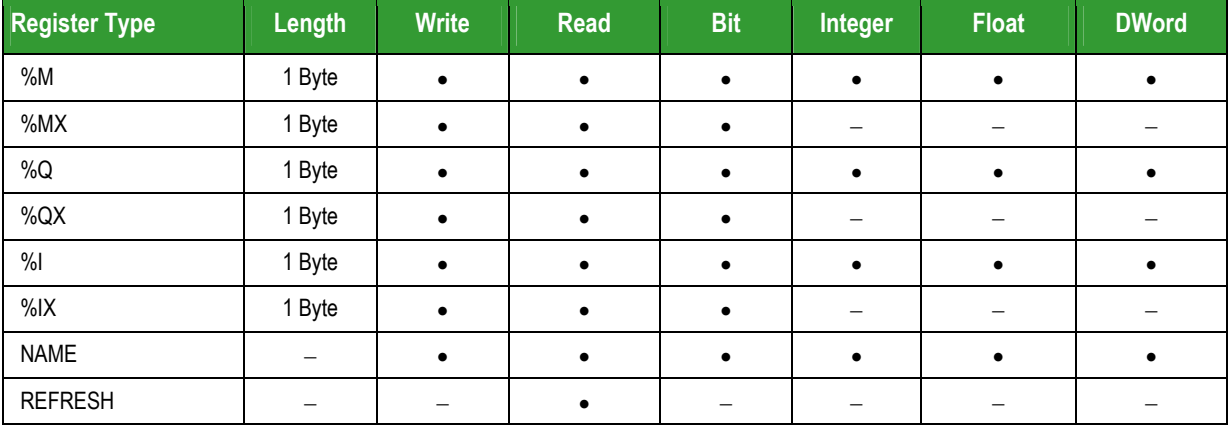

## The TWCAT driver supports the following flair registers:

## *Conformance Testing*

The following hardware/software was used for conformance testing:

- **Driver Configuration**: PLC Program Machine
- **Cable**: Ethernet Cable

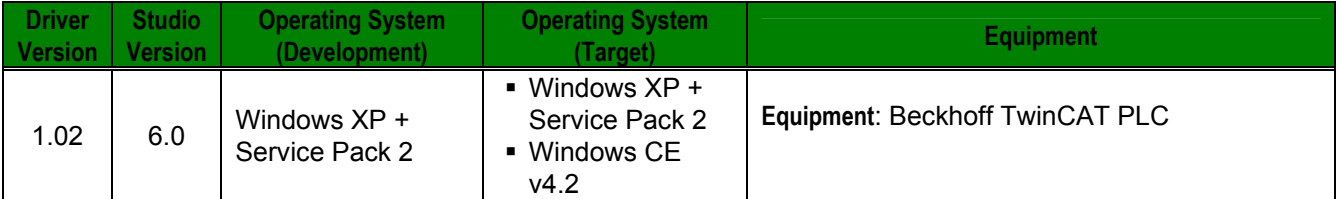

## **Installing the Driver**

When you install Studio version 5.1 or higher, all of the communication drivers are installed automatically. You must select the driver that is appropriate for the application you are using.

Perform the following steps to select the driver from within the application:

- 1. Open Studio from the **Start** menu.
- 2. From the Studio main menu bar, select **File** → **Open Project** to open your application.
- 3. Select **Insert** → **Driver** from the main menu bar to open the *Communication Drivers* dialog.
- 4. Select the **TWCAT** driver from the *Available Drivers* list, and then click the **Select** button:

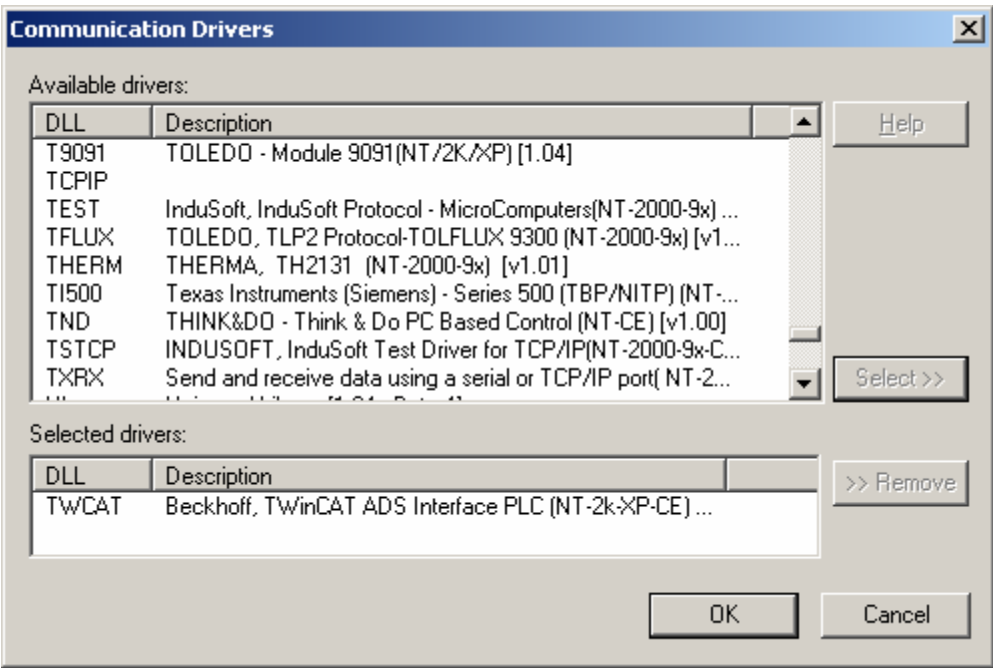

*Communication Drivers Dialog* 

5. When the **TWCAT** driver displays in the **Selected Drivers** list, click the **OK** button to close the dialog.

#### # **Note:**

It is necessary to install the TwinCAT ADS Interface PLC software on your computer to enable communication between the host and the device.

### **Caution:**

For safety reasons, you must use special precautions when installing the physical hardware. Consult the hardware manufacturer's documentation for specific instructions in this area.

## **Configuring the Driver**

After opening Studio and selecting the TWCAT driver, you must configure the driver. Configuring the TWCAT driver is done in two parts:

- Specifying communication parameters
- Defining tags and controls in the *MAIN* and *STANDARD DRIVER SHEET*s (or Communication tables)

Worksheets are divided into two sections, a *Header* and a *Body*. The fields contained in these two sections are standard for all communications drivers — except the **Station**, **Header** and **Address** fields, which are driverspecific. This document explains how to configure the **Station**, **Header** and **Address** fields only.

#### # **Note:**

For a detailed description of the Studio *MAIN* and *STANDARD DRIVER SHEET*s, and information about configuring the standard fields, review the product's *Technical Reference Manual*.

## *Setting the Communication Parameters*

Use the following steps to configure the communication parameters, which are valid for all *Driver* worksheets configured in the system:

- 1. From the Studio development environment, select the **Comm** tab located below the *Workspace* pane*.*
- 2. Click on the *Drivers* folder in the *Workspace* pane to expand the folder.
- 3. Right-click on the *TWCAT* subfolder and when the pop-up menu displays, select the **Settings** option:

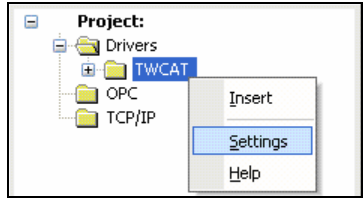

*Select Settings from the Pop-Up Menu* 

The *TWCAT: Communication Parameters* dialog displays:

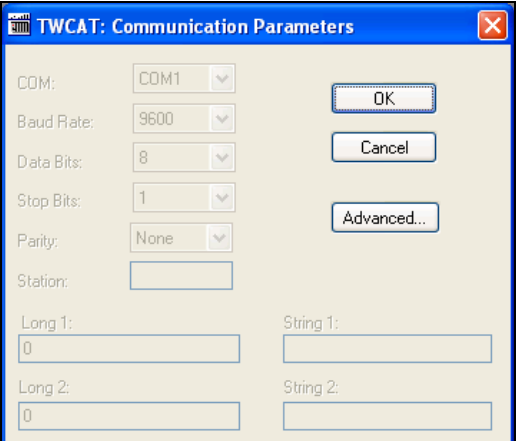

*Communication Parameters Dialog* 

4. Specify the parameters as noted in the following table:

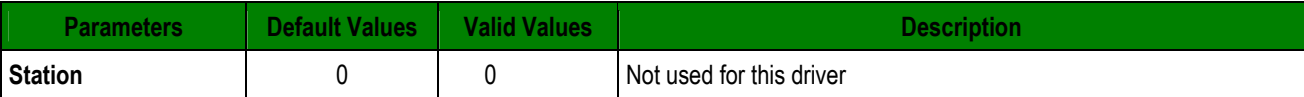

5. Click the **Advanced** button on the *Communication Parameters* dialog to open the *Advanced Settings* dialog and configure the necessary settings.

### **Notes:**

- Do not change any of the other *Advanced* parameters at this time. You can consult the Studio *Technical Reference Manual* for information about configuring these parameters for future reference.
- Generally, you must change the *Advanced* parameter settings if you are using a DCE (Data Communication Equipment) converter (232/485 for example), modem and so forth between the PC, the driver and the host. You must be familiar with the DCE specifications before adjusting these configuration parameters.

## *Configuring the Driver Worksheets*

This section explains how to configure the *MAIN* and *STANDARD DRIVER SHEETs* (or Communication tables) to associate application tags with the device addresses. You can configure multiple *Driver* worksheets — each of which is divided into a *Header* section and *Body* section.

### **Configuring the MAIN DRIVER SHEET**

When you add the TWCAT driver to your application, Studio automatically adds a *MAIN DRIVER SHEET* to the driver folder, as shown in the following figure:

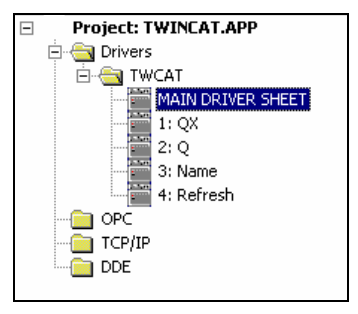

*MAIN DRIVER SHEET* 

You use this worksheet (similar to the following figure) to associate Studio tags to addresses in the PLC:

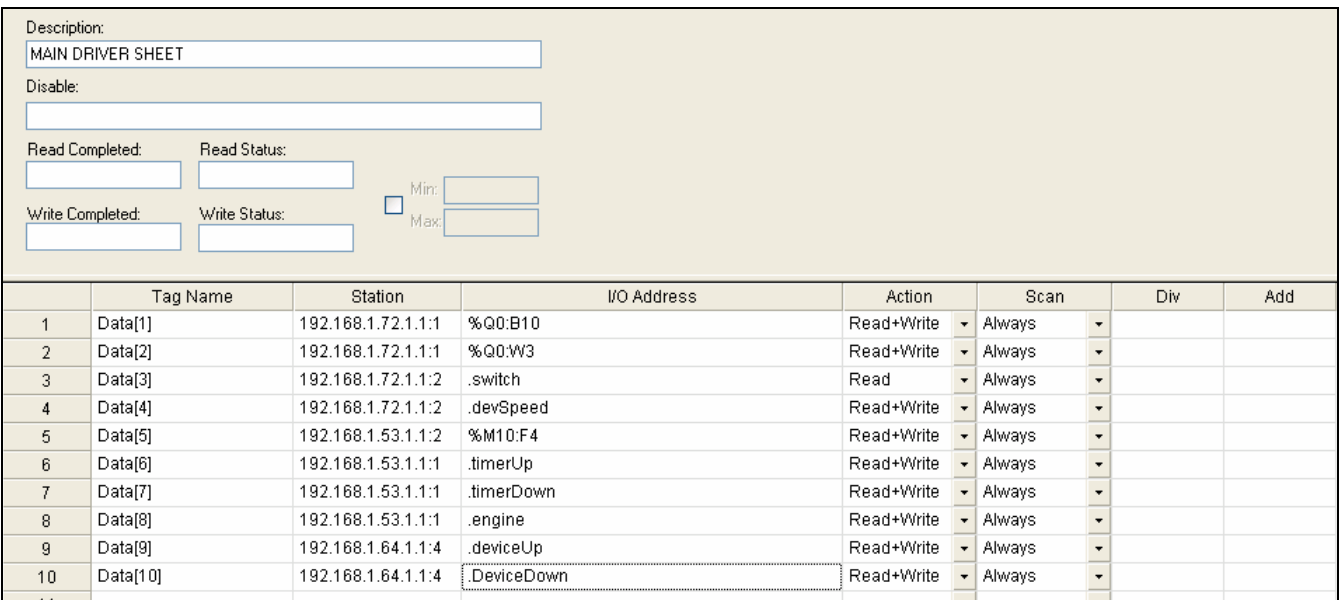

### *MAIN DRIVER SHEET*

#### # **Note:**

Most of the *MAIN DRIVER SHEET* parameters are standard for all drivers, and are not discussed in this document. Instructions for configuring these standard parameters are provided in the Studio *Technical Reference Manual*.

Use the following information to configure the **Station** and **Address** parameters specific to this driver:

**Station:** Type the PLC AmsNetID Address (ID number) and the Runtime number or station port.

**<AmsNetID>:<Runtime or Port Number>** (for example: 192.168.1.72.1.1:1 or 192.168.1.72.1.1:301) Where:

- **AmsNetID:** AmsNet ID of the PLC.
- **Runtime:** Runtime number of PLC program.
- Port Number: PLC/NC/IO port used to do the communication.
- **I/O Address:** Type the address of each register in the PLC using the following syntax (for Input and Outputs): **<***Type***>[<StartAddress>:<Datatype>]<***Offset***>.[***Bit***]** (for example, **%Q0:W0.0***,* **%QX0.0***,*  **.engine**)

Where:

- **Type***:* Register type (**%M**, **%MX**, **%Q**, **%QX**, **%I**, **%IX**, <*Variable Name***>**)*.* When the **<***Variable Name***>** is configured, the **Datatype** is populated automatically. The variables declared in the "Global Variables" need to use the prefix "." (for example, **.engine**, **.speed**).
- **StartAddress** (*optional*): Start address of the device's register. This value must be configured only with the **%Q**, **%I** and **%M** operands. When this value is configured, the **Datatype** must be configured too.
- **Datatype** (*optional*): Format of data **B** (byte), **W** (word), **D** (double word) and **F** (float). It must be used only with the **%Q**, **%I** and **%M** operands. When the operand is **%QX**, **%MX** or **%IX**, the data type is **bit** by default.
- **Offset**: This value is the offset of the **StartAddress**. When the **StartAddress** is not configured, the value is **0** (zero) by default.

– **Bit** (*optional*): Indicates the bit number to be read from/written to the device.

### **Configuring the** *STANDARD DRIVER SHEET*

Use the following steps to create a new *STANDARD DRIVER SHEET*:

- 1. From the Studio development environment, select the **Comm** tab, located below the *Workspace* pane.
- 2. In the *Workspace* pane, expand the *Drivers* folder and right-click the *TWCAT* subfolder.
- 3. When the pop-up menu displays, select the **Insert** option:

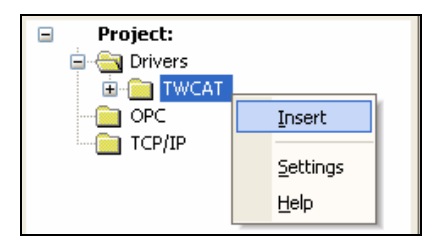

*Inserting a New Worksheet* 

#### # **Note:**

To optimize communication and ensure better system performance, you must tie the tags in different *Driver* worksheets to the events that trigger communication between each tag group and the period in which each tag group must be read or written. Also, we recommend configuring the communication addresses in sequential blocks to improve performance.

The *STANDARD DRIVER SHEET* displays (similar to the following figure):

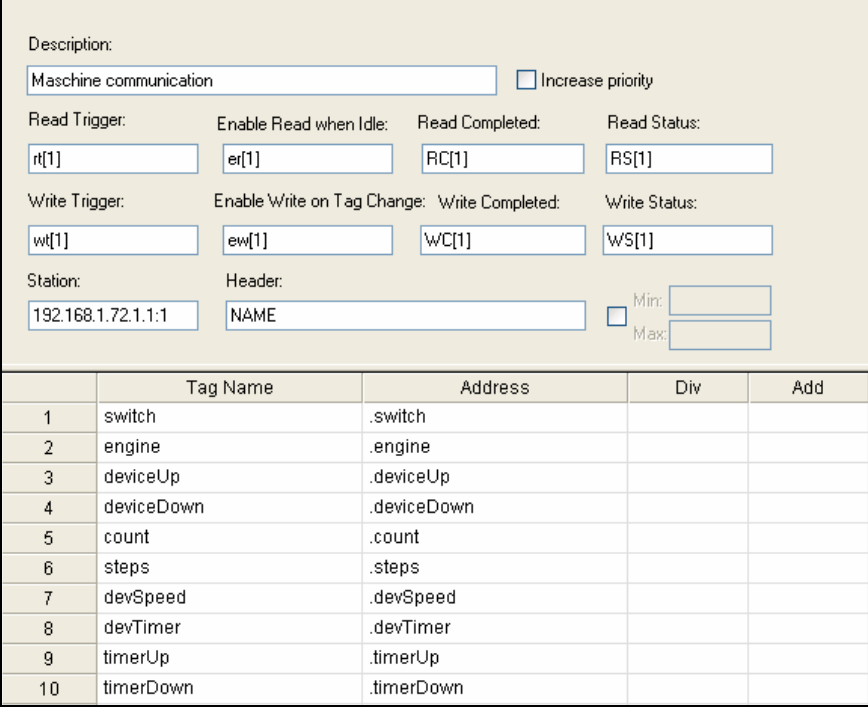

*STANDARD DRIVER SHEET* 

In general, all parameters on the *Driver* worksheet (except the **Station**, **Header** and **Address** fields) are standard for all communication drivers, but they will not be discussed in this document. For detailed information about configuring the standard parameters, consult the *Studio Technical Reference Manual*.

- 4. Use the following information to complete the **Station**, **Header** and **Address** fields on this worksheet.
	- **Station:** Type the PLC AmsNetID Address (ID number) and the Runtime or Port number.

**<AmsNetID>:<Runtime or Port Number>** (for example: 192.168.1.72.1.1:1 or 192.168.1.72.1.1:301) Where:

- **AmsNetID:** AmsNet ID of the PLC.
- **Runtime:** Runtime number of PLC program.
- Port Number: PLC/NC/IO port used to do the communication.
- **Header** field: Use the information in the following table to define the type of variables that will be read from or written to the device and a reference to the initial address (default value is **%M:0**).

These variables must comply with the following syntax:

**<***Type***>:<***AddressReference***>** (for example: **%QX:0**).

Where:

- \* **Type** is the register type (**%M**, **%MX**, **%Q**, **%QX**, **%I**, **%IX**, **NAME**, or **REFRESH**).
- \* **AddressReference** is the initial address (reference) of the configured type.

After you edit the **Header** field, Studio checks the syntax to determine if it is valid. If the syntax is incorrect, Studio automatically inserts the default value in the **Header** field.

Also, you can type a tag string in brackets **{Tag}** into the **Header** field, but you must be certain that the tag's value is correct and that you are using the correct syntax or you will get an **invalid Header** error.

The following table lists all of the data types and address ranges that are valid for the TWCAT driver.

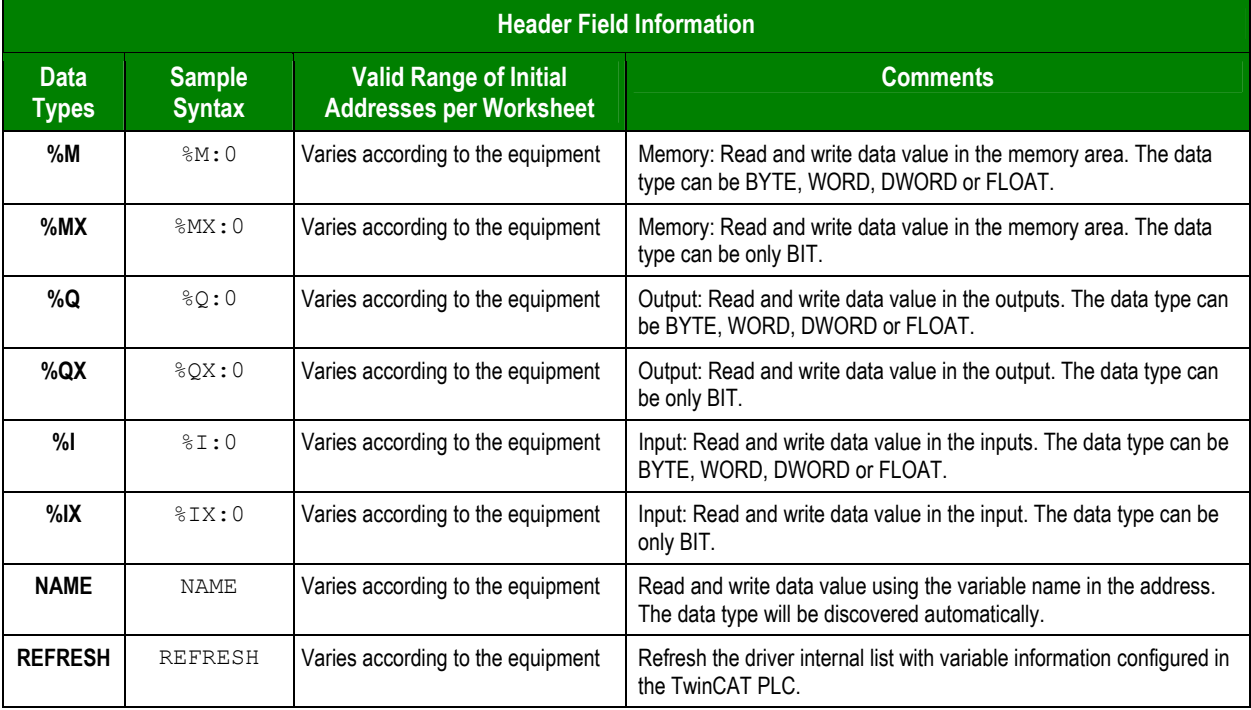

– **Address** field: Use the information in the next table to associate each tag to its respective device address. Type the tag from your application database into the **Tag Name** column. This tag will receive values from or send values to an address on the device. The address must comply with the following syntax:

**<***Type***><***AddressOffset***>.[***Bit***]** (for example: **B10**, **W20.5**, **DW1**, **.engine**).

Where:

- **Type** Format of data– **B** (byte), **W** (word), **D** (double word) and **F** (float). It must be used only with the **%Q**, **%I** and **%M** operands. When the operand is **%QX**, **%MX** or **%IX,** the data type must be **BYTE** and the **Bit** must be configured.
- **AddressOffset** is a parameter added to the **AddressReference** parameter (configured in the **Header** field) to compose the group address configured in the **Header** field.
- **Bit** (*optional parameter*) is the bit number to be read from or written to the device. The bit value must be configured with **%QX**, **%MX** or **%IX** operands. If it is not configured, the zero value will be **get** by default.

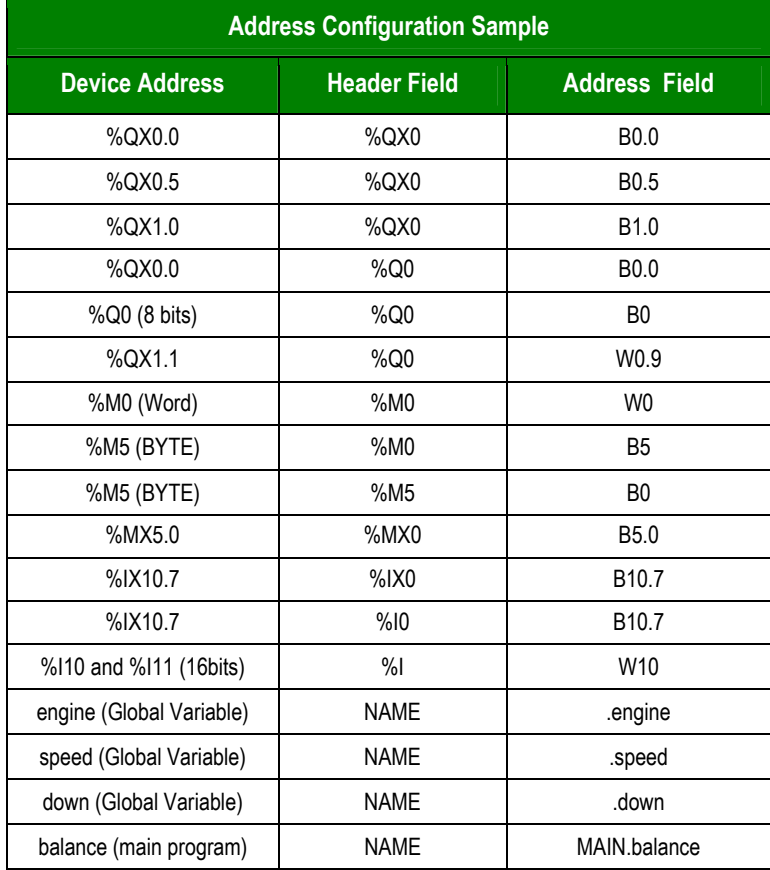

#### **Caution:**

You must not configure a range of addresses or variable greater than the maximum block size (data buffer length) supported by each PLC within the same worksheet. The maximum data buffer length for this driver is 128 addresses or variable name, per *Standard Driver* worksheet.

## **Executing the Driver**

After adding the TWCAT driver to a project, Studio sets the project to execute the driver automatically when you start the run-time environment.

To verify that the *Driver Runtime* task is enabled and will start correctly, perform the following steps:

- 1. Select **Project → Status** from the main menu bar.
	- The *Project Status* dialog displays:

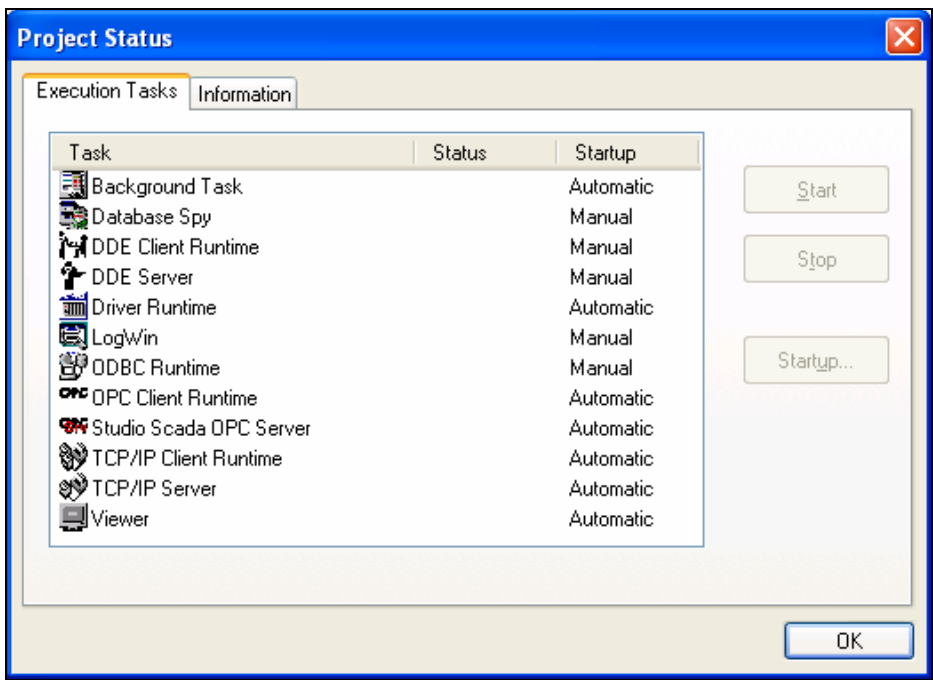

#### *Project Status Dialog*

- 2. Verify that the *Driver Runtime* task is set to **Automatic**.
	- If the setting is correct, click **OK** to close the dialog.
	- If the **Driver Runtime** task is set to **Manual**, select the **Driver Runtime** line. When the **Startup** button becomes active, click the button to toggle the *Startup* mode to **Automatic**.
- 3. Click **OK** to close the *Project Status* dialog.
- 4. Start the application to run the driver.

## **Troubleshooting**

If the TWCAT driver fails to communicate with the device, the tag you configured for the **Read Status** or **Write Status** fields will receive an error code. Use this error code and the following table to identify what kind of failure occurred.

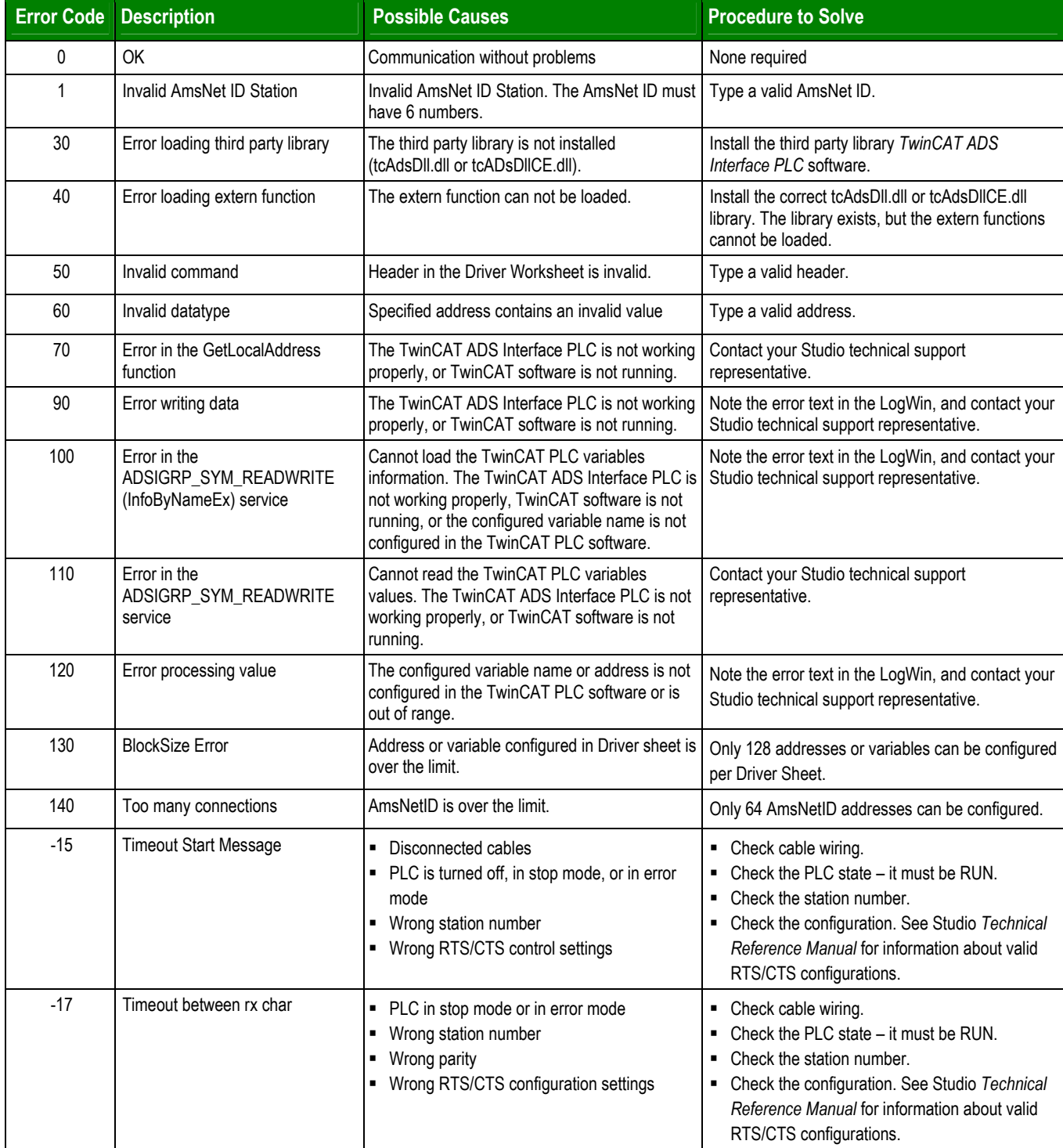

## $\Rightarrow$  Tip:

You can verify communication status using the Studio development environment *Output* window (*LogWin* module). To establish an event log for **Field Read Commands**, **Field Write Commands** and **Serial Communication,** right-click in the *Output* window. When the pop-up menu displays, select the option to set the log events. If you are testing a Windows CE target, you can use the Remote LogWin of Studio (**Tools** → **Remote LogWin**) to get the log events from the target unit remotely.

If you are unable to establish communication with the PLC, try to establish communication between the PLC Programming Tool and the PLC. Quite frequently, communication is not possible because you have a hardware or cable problem, or a PLC configuration error. After successfully establishing communication between the device's Programming Tool and the PLC, you can retest the supervisory driver.

To test communication with Studio, we recommend using the sample application provided rather than your new application.

If you must contact us for technical support, please have the following information available:

- **Operating System** (type and version): To find this information, select **Tools → System Information**.
- Studio Version: To find this information, select Help → About.
- **Driver Version**: To find this information, read the full description of the driver on the *Communication Drivers* dialog.
- **Communication Log**: Displays in the Studio *Output* window (or *LogWin* window) when the driver is running. Be sure to enable the **Field Read Commands**, **Field Write Commands** and **Serial Communication** for the *LogWin* window.
- **Device Model** and **Boards**: Consult the hardware manufacturer's documentation for this information.

## **Sample Application**

You will find a sample application for drivers in the /COMMUNICATION EXAMPLES/TWCAT directory. We strongly recommend that you check for a sample application for this driver and use it to test the driver before configuring your own customized application, for the following reasons:

- To better understand the information provided in each section of this document.
- To verify that your configuration is working satisfactorily.
- To certify that the hardware used in the test (device, adapter, cable and PC) is working satisfactorily before you start configuring your own, customized applications.

### # **Note:**

This application sample is not available for all drivers.

Use the following procedure to perform the test:

- 1. Configure the device's communication parameters using the manufacturer's documentation.
- 2. Open and execute the sample application.

## $\Rightarrow$  Tip:

You can use the sample application screen as the maintenance screen for your custom applications.

# **Revision History**

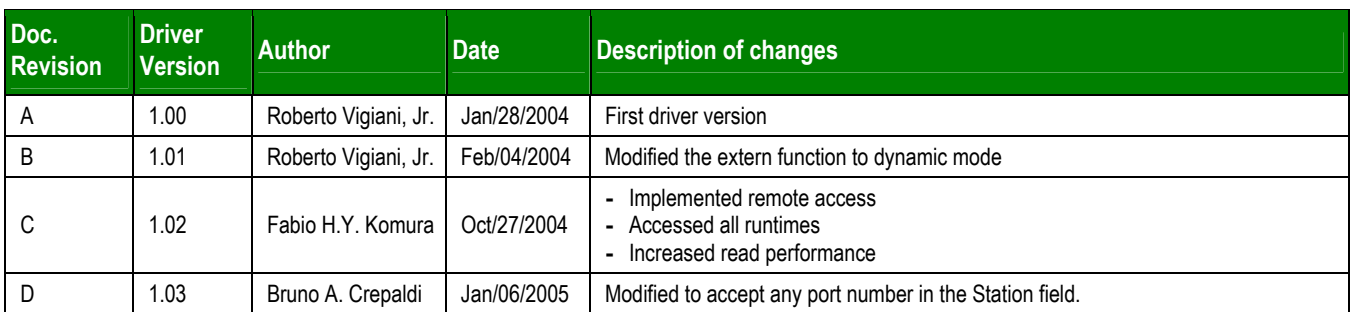